## 「Sidebooks(ちいき本棚)」設定方法

- 1 QR コードから、アプリのインストールを行います。
	-

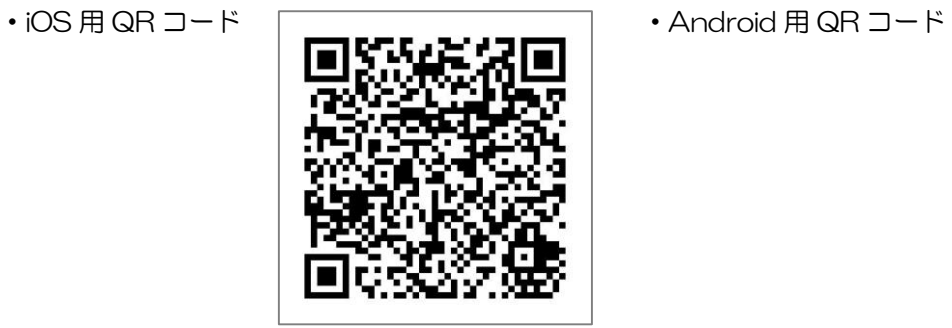

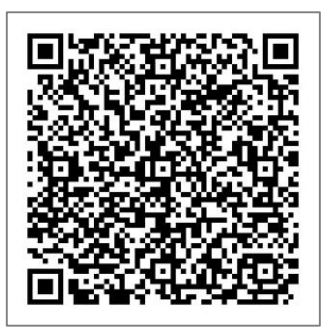

- 2 インストール後、「Sidebooks」のアプリを起動します。
- 3 アプリ起動後、下記のような画面になりますので、画面上部の「▼本棚」をクリックします。

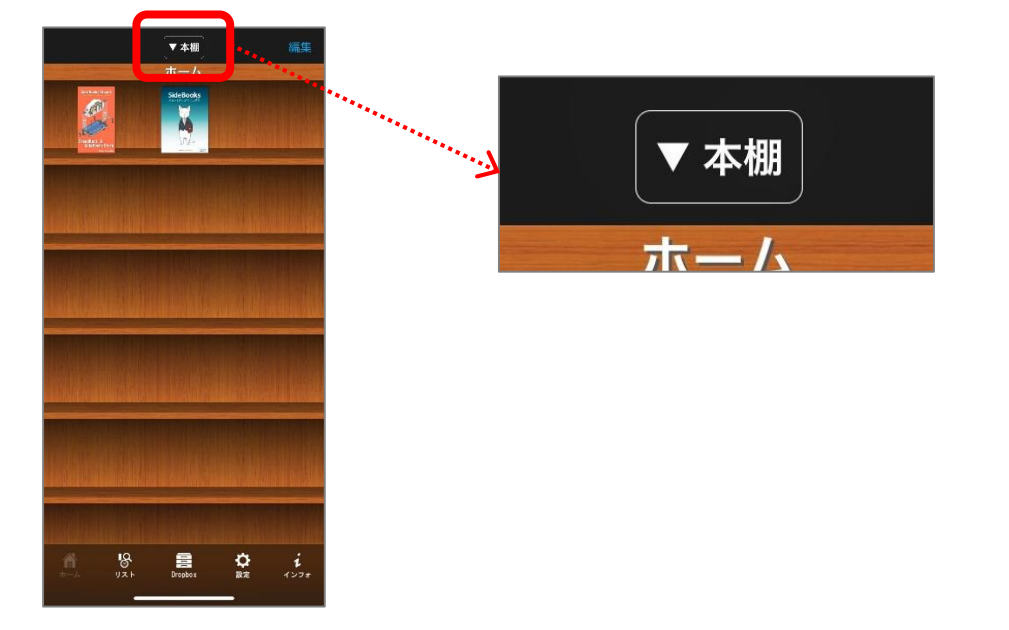

4 下記のような画面が表示されますので、「ちいき本棚」をクリックします(表示されるまで数秒程度 かかります)。

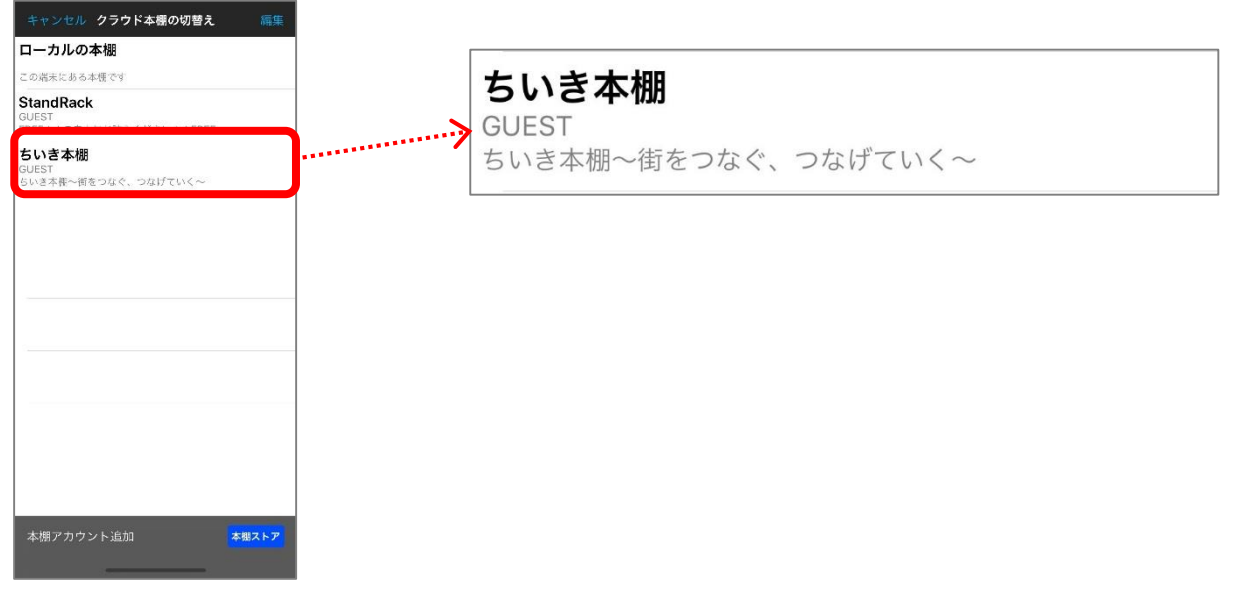

5 下記のような画面が表示されますので、画面下までスクロールし、「すべてのフォルダを見る」を クリックします。

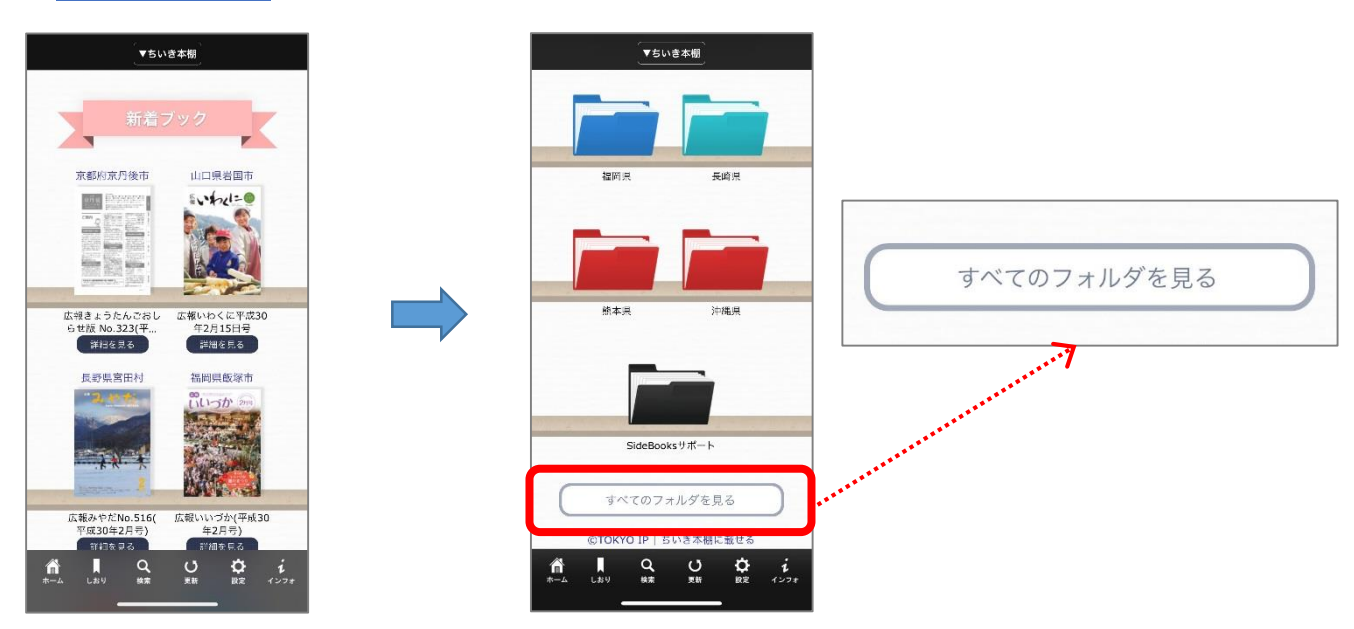

6 各都道府県のフォルダが表示されますので、「福岡県」→「飯塚市」→「広報いいづか」とクリックし、 閲覧したい号をクリックすると「広報いいづか」が表示されます。

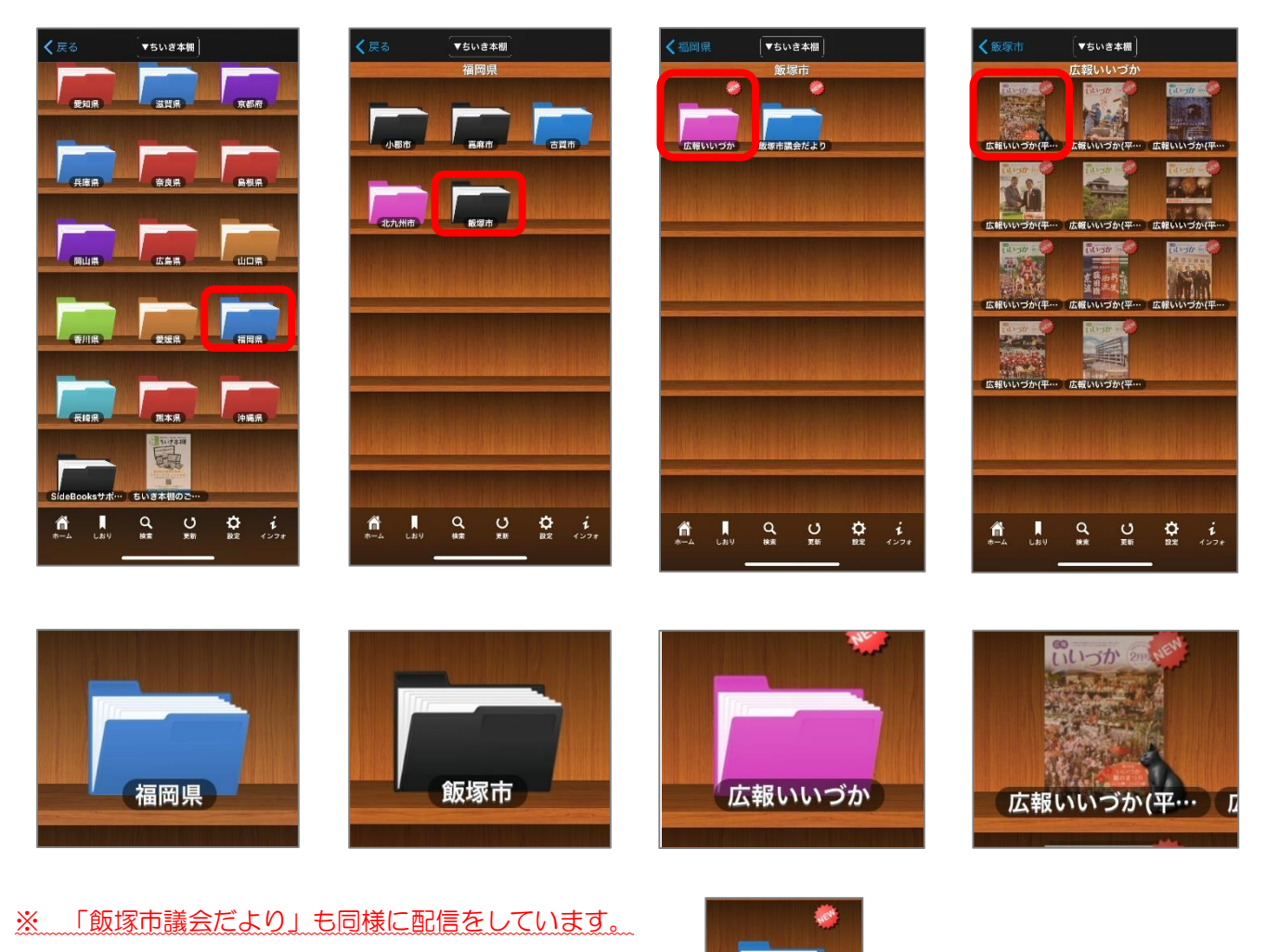

飯塚市議会だより